# SMTP認証(Submission Port対応) 設定方法

メールソフトの設定を、SMTP認証(Submission Port対応)の設定に変更します。

本マニュアルでは、例として以下環境で説明をしています。実際に設定される際は、お客様の環境に置き換えてご利用ください。

メールアドレス otsuka-tarou@demodemo.jp

#### ■**Outlook 2016** の場合

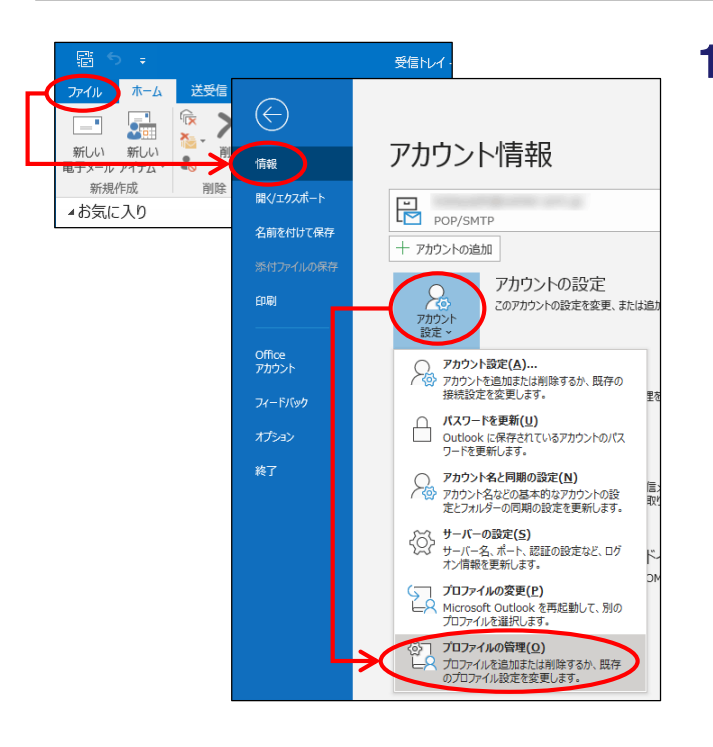

## Outlook 2016を起動します。 1

「ファイル」→「情報」をクリックし、 「アカウント設定」→「プロファイルの管 理」をクリックします。

「アカウント設定」をクリックしたメニューに「プロファイルの 管理」が存在しない場合

コントロールパネルを起動し、「ユーザーアカウント」→ 「Mail」もしくは「メール」をクリックします。手順2に進みます。

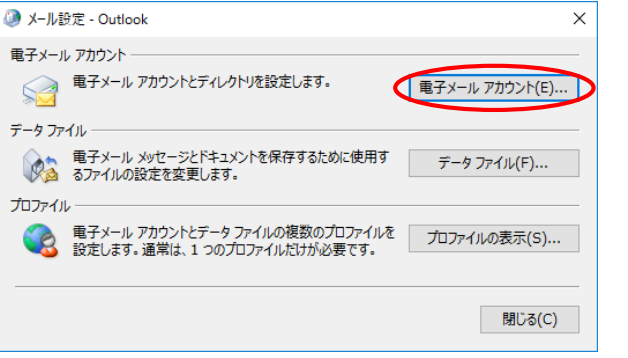

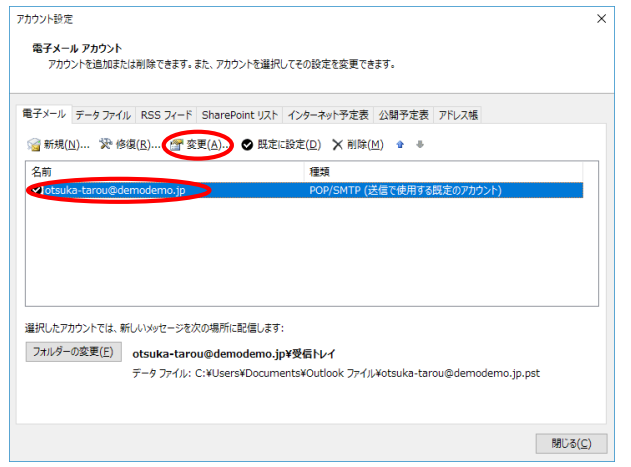

# 2 「電子メール アカウント」をクリックします。

## 3 ご利用のアカウントを選択し、「変更」ボタ ンをクリックします。

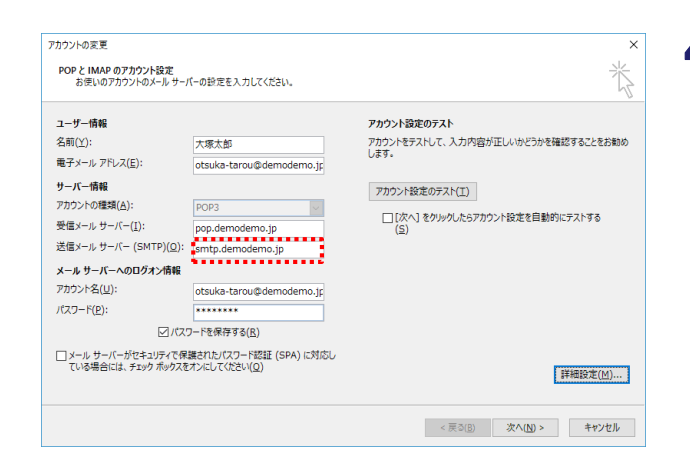

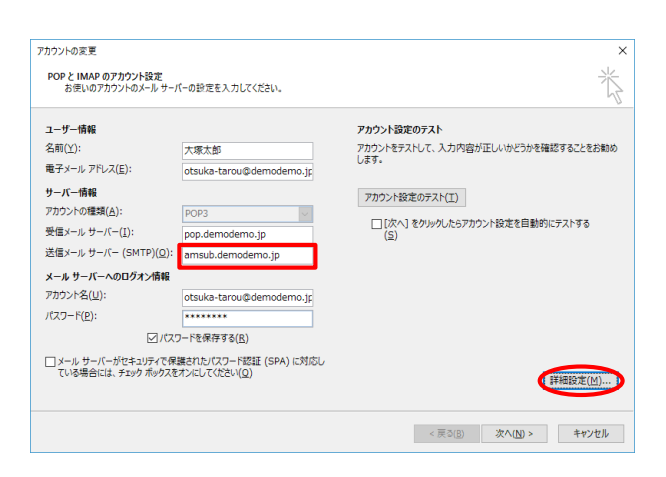

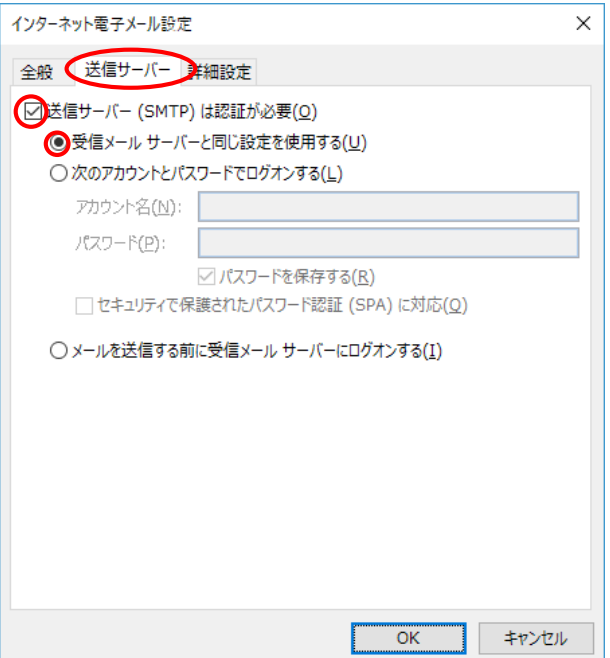

### 4 「送信メールサーバー」の設定内容をメモし ます。

現在設定されている「送信メールサーバー」の設定内容を 必ずメモしてください。設定を戻す場合に使用します。

◎メモ欄

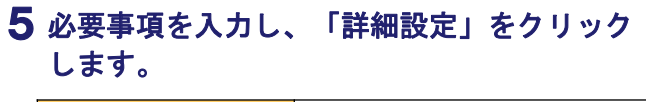

送信メールサーバー 「amsub.お客様ドメイン名」を入力

#### 「送信サーバー」タブをクリックします。 6 必要事項を設定します。

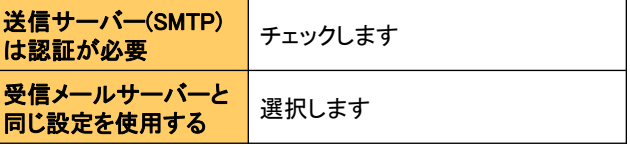

ウイルスバスター等のウイルス関連ソフトの影響でアカウ ント名がメールアドレス以外に変更されている場合、以下 の設定を行ってください。

「次のアカウントとパスワードでログオンする」を選択し、アカウント 名に「メールアドレス」、パスワードに「メールパスワード」を入力し、 「OK」をクリックします。

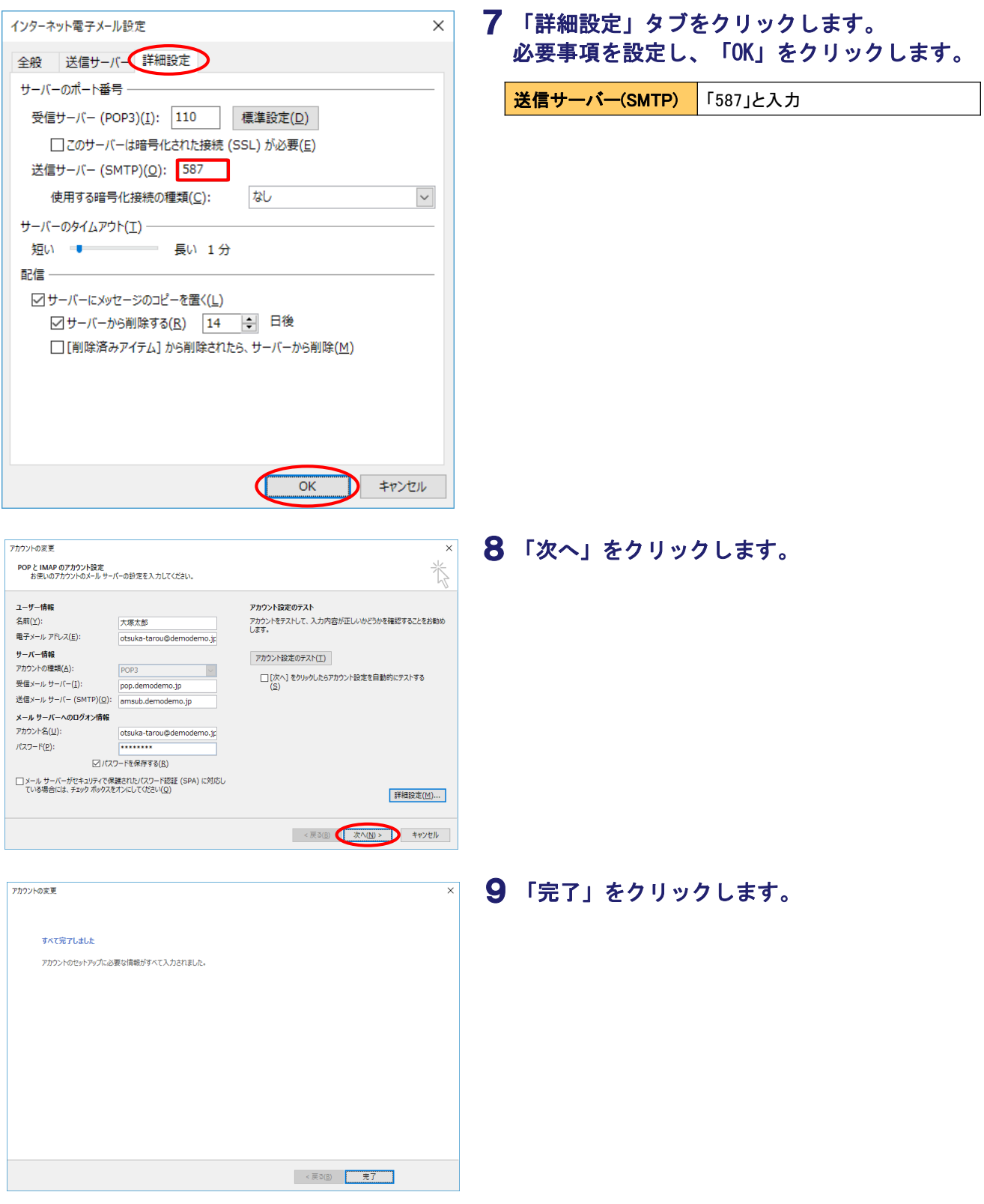

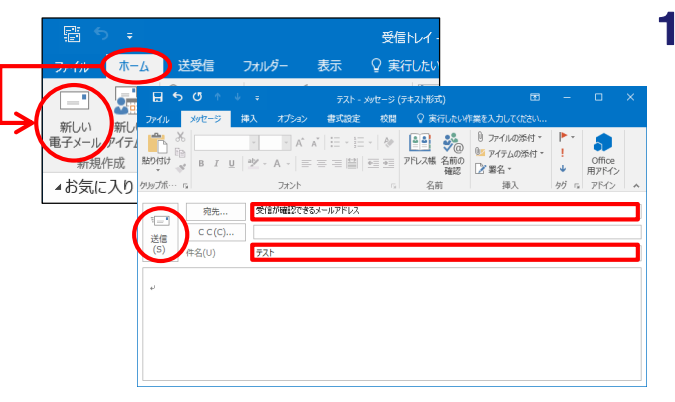

10 テストメールを送信します。 「ホーム」→「新しい電子メール」をクリッ クし、メッセージの作成画面を表示させます。

> 必要事項を入力し、「送信」をクリックしま す。

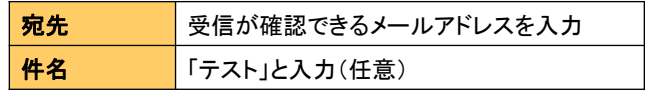

11 手順10で送信されたテストメールが受信で きましたら、お客様のご利用環境でSMTP認証 サービスの利用が可能です。このままの設定 でご利用ください。

> メールが送信できない場合は、次ページの 「設定をテスト送信前の状態に戻すには」を 参照し、設定をテスト送信前の状態に戻して ください。

#### メールが送信できない場合、原因として以下が考えられま す

- ・送信メールサーバー、パスワードの入力ミス →手順5を参照し、再度設定を行ってください。 ※ウイルスバスター等のウイルス関連ソフトをご利用され ている 場合、サーバー名の設定を自動的に書き換える 可能性があり ます。再設定をお試しください。
- ・お客様のご利用環境にファイアウォール、またはプロキシ が入っている
- ・ご利用のOS、またはメールソフトが対応していない

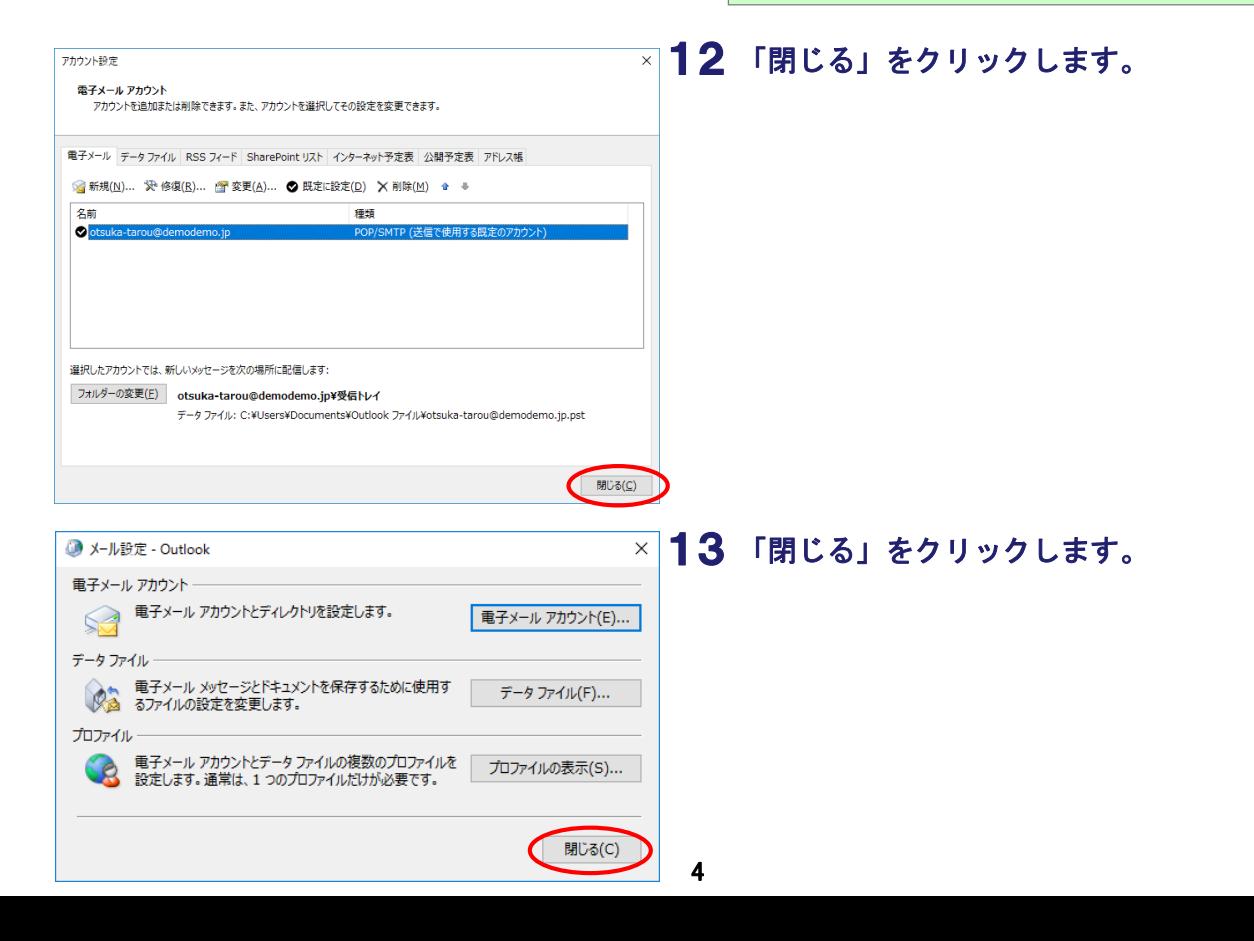

#### 設定をテスト送信前の状態に戻すには

メールソフトの設定を、テスト送信前の状態に戻します。

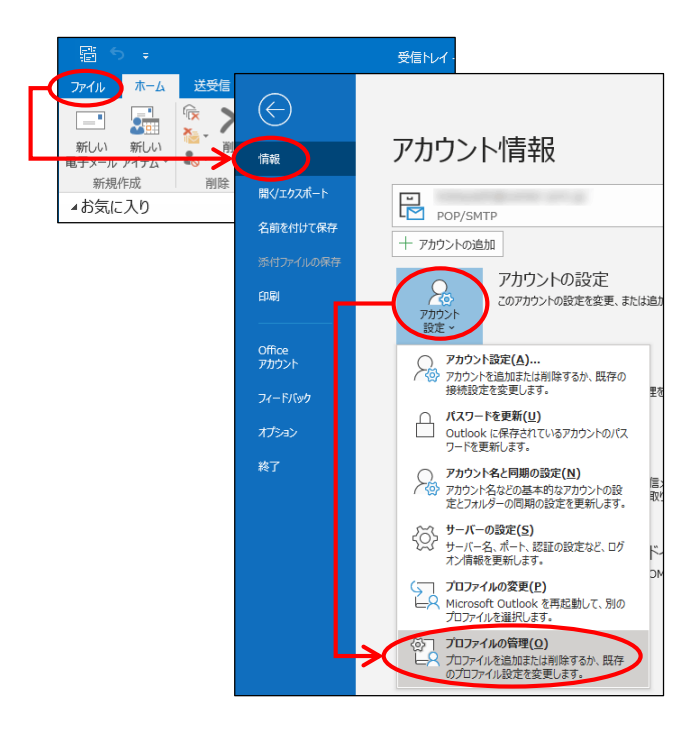

「ファイル」→「情報」をクリックし、 1 「アカウント設定」→「プロファイルの管 理」をクリックします。

■ ■ ■ ■ ■ ■ ■ ■ ■ ■ ■ ■ ■ ■ ■ ■ ■ ■ ■ ■ ■ ■ ■ ■ ■ ■ ■ ■ ■ ■ ■ ■ ■ ■ ■ ■ ■ ■ ■ ■ ■ ■ ■ ■ ■ ■ ■ ■ ■ ■ ■ ■ ■ ■ ■ ■ ■ ■ ■ ■ ■ ■ ■ ■ ■ ■ ■ ■ ■ ■ ■ ■ ■ ■ ■ ■ ■ ■ ■ ■ ■ ■ ■ ■ ■ ■ ■ ■ ■ ■ ■ ■ ■ ■ ■ ■ ■ ■ ■ ■ ■ ■ ■ ■ ■ ■ ■ ■ ■

「アカウント設定」をクリックしたメニューに「プロファイルの 管理」が存在しない場合

コントロールパネルを起動し、「ユーザーアカウント」→ 「Mail」もしくは「メール」をクリックします。手順2に進みます。

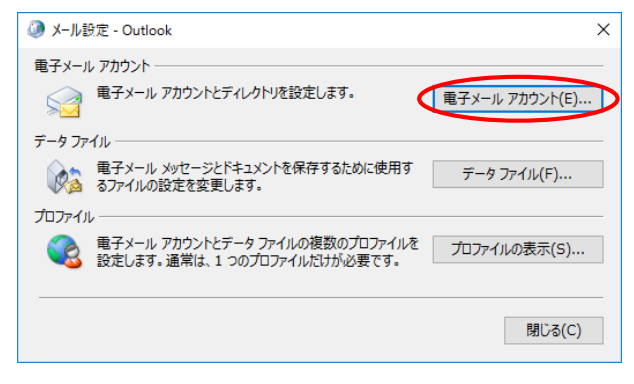

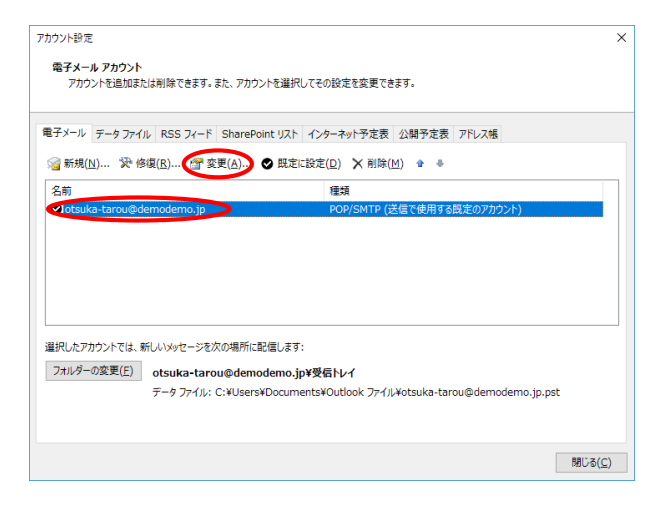

2 「電子メール アカウント」をクリックします。

3 ご利用のアカウントを選択し、「変更」ボタ ンをクリックします。

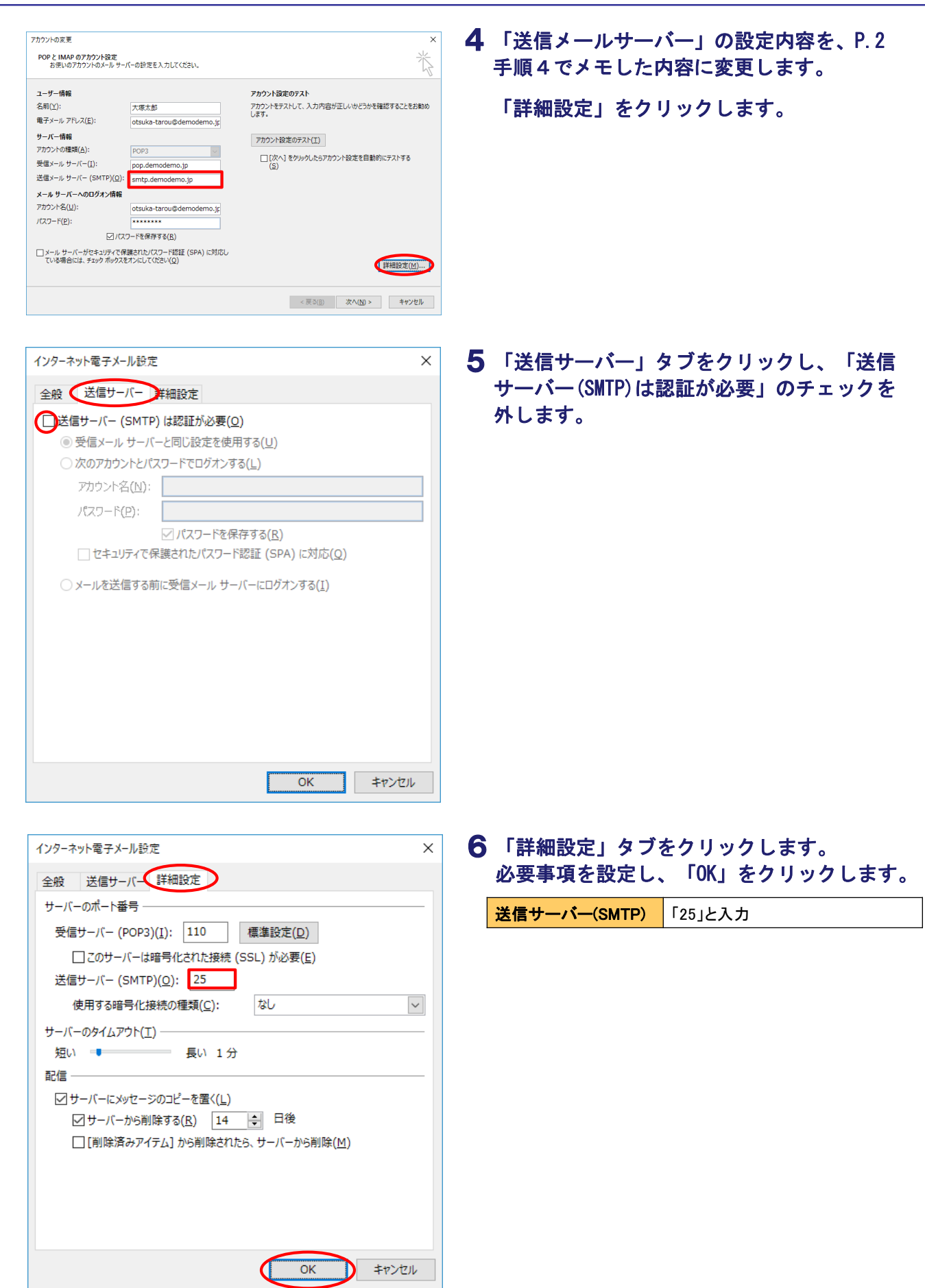

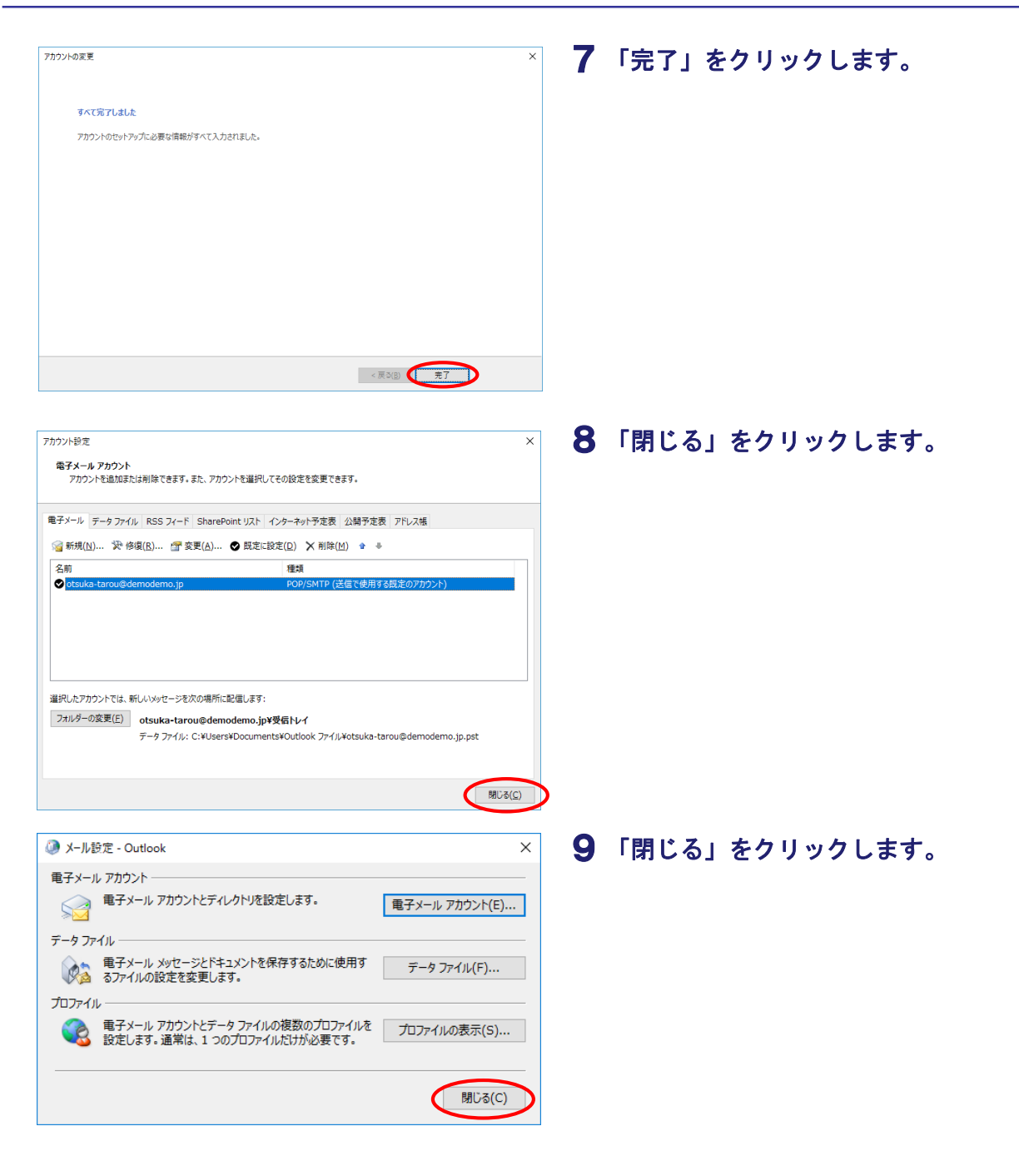